► *diplomski studij, Geodetski fakultet, Sveučilište u Zagrebu, Kačićeva 26, 10000 Zagreb, e-mail: sbaricevic@geof.hr* ► *diplomski studij, Geodetski fakultet, Sveučilište u Zagrebu, Kačićeva 26, 10000 Zagreb, e-mail: izizic@geof.hr*

*Sergej Baričević, univ. bacc. ing. geod. et geoinf. Ivan Žižić, univ. bacc. ing. geod. et geoinf.*

# 3D modeliranje i generiranje OBLAKA TOČAKA POMOĆU Autodesk ImageModeler-a i Photo Scene editor-a

#### **Sažetak**

U geodetskoj struci se za rješavanje praktičnih zadataka uglavnom koriste već isprobane metode s poznatom vodiljom »ne točnije od onog što se traži« uz što niže troškove. Zbog navedenih razloga upotreba fotogrametrijskih kamera za rješavanje jednostavnijih zadataka nije bila opcija. Razvojem digitalnih fotografskih kamera i računalnog softvera za modeliranje snimljenog realiteta razvila se nova grana geodezije, usko vezana uz računalno 3D modeliranje snimljenih objekata iz fotografija. Modeliranje u obliku računalne animacije predstavlja proces kreiranja površina s trodimenzionalnim svojstvima unutar računala, radi kasnijeg renderiranja u sliku ili niz slika. Modeliranje spada među najzahtjevnije oblike bavljenja računalnom grafikom i vizualizacijom. Zbog velikog broja parametara koji utječu na izgled završnog modela ili renderera teško je postići realne prikaze objekata. Prilikom grafičke vizualizacije tri su osnovne vrste 3D modela: žičani (engl. wireframe), plošni (engl. surface) i čvrsti (engl. solid) model. Postoji još jednu zasebnua vrsta proizvoda koja je rezultat procesa modeliranja, a to je oblak točaka (engl. point cloud). Autodesk je prepoznao mogućnost razvoja svojih programa za modeliranje i generiranje oblaka točaka koristeći fotografiju pa je proizveo niz računalnih programa upravo za te namjene. Najpopularniji su: Autodesk ImageModeler i Photo Scene Editor. Za potrebe ovog članka izrađena su dva primjera, po jedan za svaki od dva prethodno spomenuta softvera, u kojima se istaknuti samo neki od alata koje sadrže.

## **1. Uvod**

Geodetski stručnjaci za rješavanje praktičnih zadataka koriste isključivo klasičnu mjernu opremu i klasične metode izmjere. Razlog tomu je potreba za obavljanjem specifičnih zadataka inženjerske geodezije, katastarske izmjere, izrade GIS-a i sl., gdje ne postoji potreba za korištenjem drugih grana geodezije kao što je fotogrametrija (bilo aerofotogrametrija ili terestrička fotogrametrija). Naime, fotogrametrijom su se donedavno bavile isključivo tvrtke koje imaju veliku kapitalnu moć te su nju iskorištavali za potrebe nabavke skupocjene opreme i softvera.

Razvojem računalnog inženjerstva te usavršavanjem amaterskih fotoaparata započinje procesni razvoj nove grane geodezije koju karakterizira dostupnost i jednostavnost korištenja za sve geodetske stručnjake. Tako je i Autodesk prepoznao mogućnost razvoja svojih programa za modeliranje i generiranje oblaka točaka koristeći fotografiju pa je proizveo niz računalnih programa upravo za te namjene. Najpopularniji su: Autodesk Imagemodeler i Photo Scene Editor.

# **2. 3D modeliranje**

Modeliranje u obliku računalne animacije predstavlja proces kreiranja površina s trodimenzionalnim svojstvima unutar računala, radi kasnijeg renderiranja u sliku ili niz slika. Modeliranje se koristi u raznim granama industrije, i to ne samo računalne i grafičke industrije, nego npr. za vizualizaciju budućih proizvoda kao što su: automobili, bijela tehnika, odnosno vizualizaciju zgrada, vizualizaciju prototipa, itd. Stručnjaci koji rade u 3D industrijama računalne animacije modeliranje koriste za izradu slika koje će se prikazivati na TV-u, videu, celuloidnoj traci i u svim ostalim oblicima za prikaz koji se koriste u 2D okruženju. Jedina stvar koja je bitna u modeliranju je slika(e) (stereo-parovi) koju će ljudi vidjeti. (Kundert-Gibbs, Lee, Derakhshani, Kunzendorf, 2004. )

Modeliranje spada među najzahtjevnije oblike bavljenja računalnom grafikom i vizualizacijom, posebno radi toga što je teško postići realne prikaze objekata, zbog velikog broja parametara koji utječu na izgled završnog modela ili renderera. Jedan od parametara je zasigurno izbor

#### **Ključne Riječi**

model 3D modeliranje Photo scene editor fotografije Autodesk ImageModeler stajališta snimanja. Broj stajališta se određuje stečenim iskustvom i kompleksnošću objekta koji se snima, gdje moramo uzeti i u obzir svojstvo od koje je građevina napravljena. Jedan dobar primjer kompleksnosti i poprilično teškog modeliranja su staklene površine, radi svojih svojstva refleksije.

# **3. 3D modeli**

Ono što proizlazi iz procesa 3D modeliranja nije ništa drugo nego proces kreiranja matematičke reprezentacije nekog trodimenzionalnog objekta, a kojega zovemo 3D model. Ta matematička reprezentacija sadrži skup koji se popularno u eng. terminologiji naziva vertex ili plural vertices. Naravno, modeli sadrže niz informacija koje računalo interpretira u virtualni objek. Ima više načina za kreiranje 3D modela, a najkonvencionalniji način je korištenjem 3D softvera. Među njima dominaciju drže poznata imena od kojih su među najpopularnijima Autodesk-ovi proizvodi (3ds Maxa, Maya, ImageModeler, te Photo Scene Editor koji još uvijek nije u punoj operabilnosti).

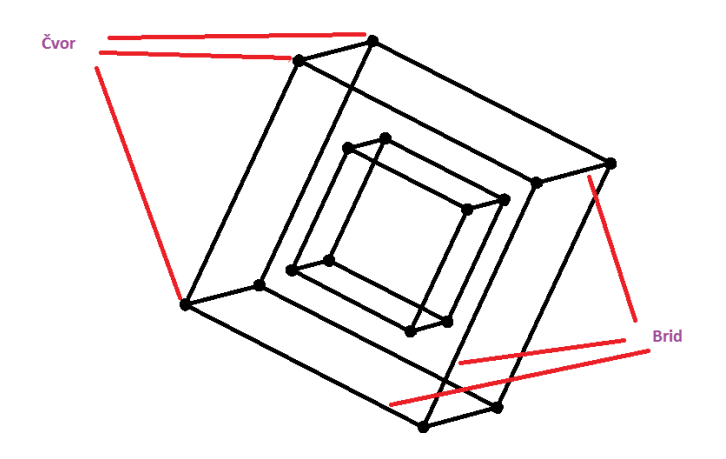

SLIKA 1. Primjer žičanog modela

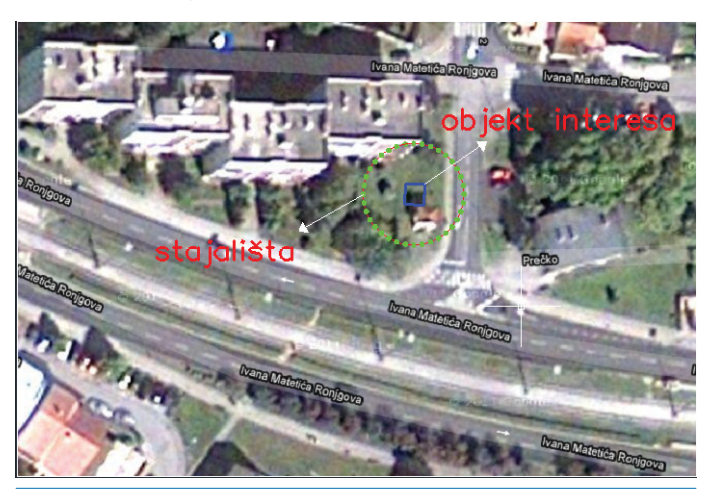

SLIKA 2. Način izrade plana snimanja

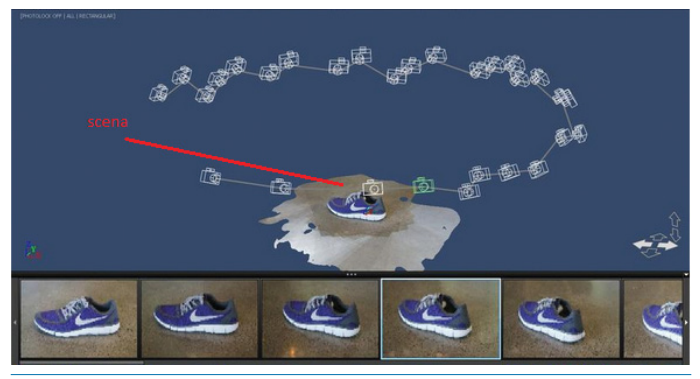

Slika 3. Prikaz scene za neki objekt

Prilikom grafičke vizualizacije postoje tri osnovne vrste 3D modela: žičani (engl. wireframe), plošni (engl. surface) i čvrsti (engl. solid).

Na slici 1 prikazan je jedan od žičanih modela koji spadaju u najjednostavnije modele pa nisu zahtjevni za hardvere i vrlo su pogodni za jednostavne objekte, ali imaju slabe mogućnosti realne vizualizacije.

Osnovna informacija o strukturi podataka plošnog modela sadržana je u pojedinoj plohi modela. Na primitivni model su dodane plohe koje pružaju brojne mogućnosti vizualizacije, a tehnike modeliranja su lake za učenje. Ukoliko osim vizualizacije moramo obavljati i računanja fizikalnih ili geometrijskih svojstava nekog objekta (volumen, površina, …) potrebno je koristiti čvrsto modeliranje i čvrste modele.

# **4. Plan i način snimanja**

Prije samog snimanje objekta moramo znati da za dobivanje 3D modela ili oblaka točaka iz fotografija možemo koristiti obični digitalni fotoaparat. Drugim riječima dobivanje nekog optimalnog modela s centimetarskom točnošću ne moramo imati skupe digitalne fotoaparate. Jedna od važnih, ali ne i presudna činjenica prije samog snimanja, je korištenje istoga fotoaparata tijekom snimanja radi homogenosti dobivanja renderera (modela). Neki od savjeta koje daje Autodesk prilikom izbora kamere su:

- koristiti standardne fotoaparate, s prilično visokim rezolucijama (5-10 miljuna piksela),
- koristiti istu kameru i zoom za cijeli projekt,
- preporuča se korištenje širokokutne leće (20, 24 ili 28 mm).

Nakon odabira kamere za snimanje izrađuje se plan stajališta za projekt. On se najčešće uzima tako da oko objekta kojeg snimamo uzimamo svakih 10° za naredno stajalište (slika 2). Na primjer, ako želimo snimati kuću (kao jednostavan objekt) na udaljenosti cca 25-65 m onda se za uzima svako sljedeće stajalište od početnog uzima 3 metra udaljenosti. Osim ovog pravila, broj stajališta možemo određivati i na osnovu stečenog iskustva. Veliki broj stajališta osigurati će među snimcima minimalno 60% preklopa. Preporuka o broju fotografija za cjelokupni objekt (fasadu) dao je i Autodesk na svojim internet stranicama (URL-2). Za fasade to iznosi minimalno cca 20 fotografija, a za manji jednostavni objekt cca 40 fotografija.

# **5. Autodesk Photo scene editor**

Photo scene editor je jedan od novijih programa koji obavlja pojednostavljenja realiteta koristeći fotografije dobivene digitalnom kamerom i to zahvaljujući naprednim vizualnim računalnim tehnologijama. Ovo je tehnologija koja pomoću teorije oblaka točaka koja se računa na Autodeskovom serveru automatski pretvara pregled fotografija oko objekta (slika 3) u skup točaka koji sadrže prostornu informaciju o snimljenom objektu. Dok ovaj program automatski generira oblak točaka, koji smo prije mogli dobiti isključivo pomoću laserskih skenera, kreiranje modela mora se još uvijek provoditi ručno.

Program Photo scene editor još uvijek nije u punoj operabilnoj funkciji, a testna verzija još uvijek ima nekih bug-ova kao što je dugo čekanje da server izračuna vrijednosti koje stvaraju scenu. Puna verzija programa bi trebala izaći početkom kolovoza 2011. godine.

# **5.1 Kako funkcionira Photo scene editor**

Nakon što se program pokrene izaberemo opciju »Create Photo Scene from your images« (slika 4) te se zatim otvori prozor za odabir fotografija za rekonstrukciju modela.

Prije samog rada moramo znati da Photo scene editor koristi isključivo fotografije sa formatima .jpg ili .tiff. Program nakon toga započinje obradu koja se sastoji od 3 koraka:

- prijenos podataka na server »Project photofly«,
- kreiranje modela (generiranje oblaka točaka),
- preuzimanje modela.

Nakon što smo prenijeli naše podatke na server »Project photofly«, on ih automatski počinje obrađivati. Prvo radi automatsku kalibraciju kamere,

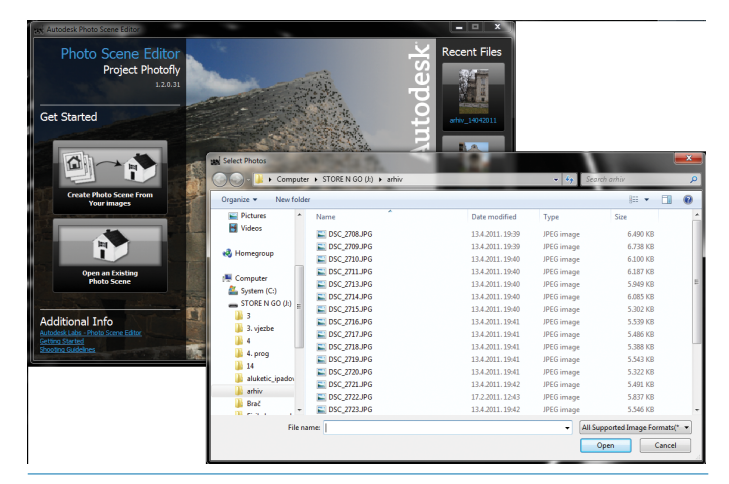

SLIKA 4. Prikaz dodavanja fotografija u program

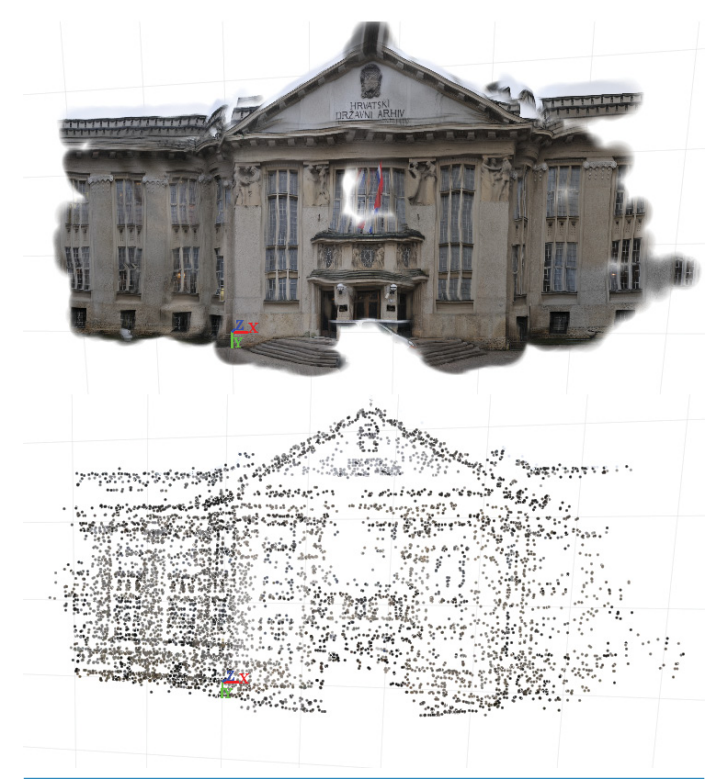

Slika 5. Dva načina prikaza Hrvatskog državnog arhiva (prva fotografija- scena, druga- oblak točaka)

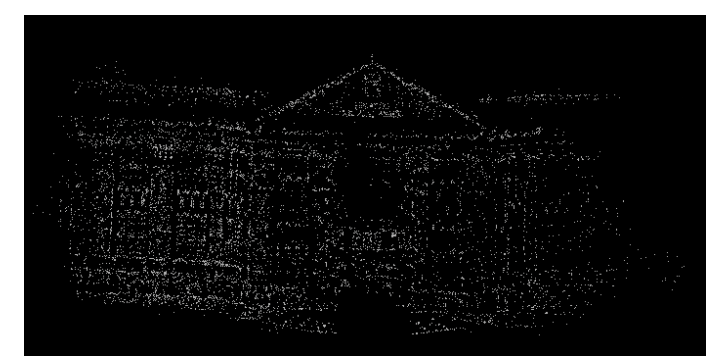

Slika 6. Oblak točaka u AutoCAD Civil 3D

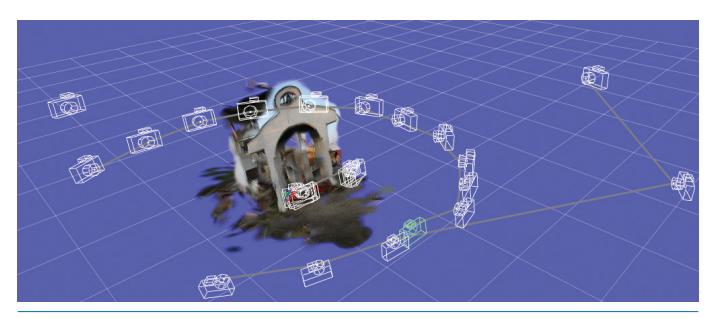

Slika 7. Južna strana Poklonca žrtvama križnog puta i logora Prečko

tj. postavljanje kamere i fotografija u prostor. Ovakav način kalibracije ubrzao je proces dobivanja modela, jer više nije potrebno postavljati kalibracijske markere na fotografije. Server zatim generira oblak točaka i šalje prvu verziju našeg objekta. Ako nismo zadovoljni, nakon što je preuzet model u programu, možemo dodavati još fotografija, a ukoliko program nije prepoznao neke od fotografija, možemo ih ručno preklopiti. Ručno preklapanje postižemo postavljajući markere na fotografiju koju želimo preklopiti.

Prije početka modeliranja moramo definirati minimalno jednu referentnu dužinu na sceni. Nakon toga ukoliko želimo možemo definirati i referentni koordinatni sustav ukoliko to i ne napravimo program će samostalno cijeli prikaz postaviti u njemu unaprijed zadani koordinatni sustav. Postavljanjem objekta u koordinatni sustav radimo isključivo orijentaciju u vidu pogleda, ali ne i koordinata.

#### **5.2 Primjer**

Radi dobivanja informacija o 3D modelu oblaka točaka nekog objekta projekt u Photo Scene editor-u smo podijelili na dva dijela. Prvi dio je prikaz sjeverne fasade Hrvatskog državnog arhiva, koji se nalazi nasuprot Botaničkog vrta. Dok je drugi dio Poklonac Žrtvama križnog puta i logora Prečko, koji se nalazi na križanju ulice Ivana Matetića Ronjgova i ulice Ludwiga van Beethovena u zagrebačkom naselju Prečko.

Prvi dio zadatka smo fotografirali fotoaparatom NIKON D300, fokalne udaljenosti 18 mm, te rezolucije 12,3 milijuna piksela. Na kraju snimanja imali smo 22 fotografije, koje su bile poslane na Autodeskov server te je nakon par minuta dobivena prva scena. Scenu smo morali pročistiti od pogrešaka nastalih prilikom snimanja (parkirani automobili, zastava…) i ručno preklopiti dvije fotografije koje server nije prepoznao. Slika 5 pokazuje krajnji rezultat, 3D model koji se sastoji od oblaka točaka prilijepljenog skupa s teksturama.

Prednost ovog programa je eksportiranje podataka u formate .dwg ili .las, gdje upravo pomoću .las dokumenta možemo kreirati oblak točaka (point cloud) u nekom drugom programu kao što je AutoCAD Civil 3D. U AutoCAD Civil 3D-u možemo oblak točaka modificirati i manipulirati puno lakše nego u samom Photo scene editor-u. Tako smo i Hrvatski državni arhiv eksportirali u .las i kreirali oblak točaka u Civil 3D-u, gdje smo dobili brojčano siromašniji oblak točaka, nego što je to bilo sa laserskim skenerom (slika 6).

Drugi dio projekta je bilo fotografiranje i generiranje oblaka točaka, na objektu Poklonac Žrtvama križnog puta i logora Prečko. Objekt smo snimali s Canon EOS 7D fotoaparatom, kojem mu je fokalna udaljenost 18 mm te rezolucija 18 milijuna piksela. Ova građevina je izabrana isključivo radi svoje jednostavnosti i lakog modeliranja u Autodesk Imagemodeler-u. Bez obzira na to što je građevina bila jednostavna, u programu Photo Scene editor nismo dobili zadovoljavajući izgled, i to najviše poradi našeg neiskustva pri fotografiranju i odabiru stajališta (imali smo manji broj stajališta od teoretskih 10°/ 1 stajalište). Zbog toga je jedino južna strana pročelja ispala zadovoljavajuće (slika 7).

Modeliranje u Photo scene editor-u se obavlja na samim fotografijama gdje moramo imati povećanu pozornost, jer program nema markere za modeliranje. Prilikom modeliranja naše markere za modeliranje su zamijenili »point cloud« (oblak točaka), koji se ponekad ne nalaze gdje bi trebali i samim time otežavaju modeliranje.

#### **6. Autodesk ImageModeler**

Autodesk ImageModeler je računalna aplikacija koja omogućuje izmjeru detalja pomoću fotografija te izradu realističnih 3D modela koji se temelje na fotografijama i panoramskim slikama. Preciznije rečeno, taj softver »izvlači«(engl. extracts) trodimenzionalne informacije iz fotografija za konstrukciju točnih i preciznih 3D modela i scena. Na takve modele i scene se zatim stavljaju realne teksture površina uzetih iz fotografija.

Autodesk ImageModeler generira trodimenzionalne modele iz digitalnih fotografija te se čini idealnim alatom za stručnjake raznih struka kao što su arhitekti, dizajneri interijera, geodeti, dizajneri računalnih igrica te svi stručnjaci struka bliskih navedenima. Dok su velikoj većini navedenih stručnjaka važniji alati za vizualizaciju, za geodete su puno važniji alati za mjerenja i računanja.

# **6.1 Kako funkcionira ImageModeler**

Kako bismo stvorili trodimenzionalni prikaz nekog objekta potrebno ga je fotografirati s više različitih stajališta. Identificiranjem zajedničkih detaljnih točaka objekta na svakoj fotografiji softveru se pruža informacija potrebna za automatsko računanje položaja, orijentacije i karakteristike kamere korištene za fotografiranje (kalibracija kamere). ImageModeler omogućava dobivanje prostornih koordinata bilo kojeg objekta iz njegovog modela izrađenog iz najmanje dvije fotografije. Ako se model izrađuje iz samo jedne fotografije mogu se definirati kutovi i perspektive na njoj samoj.

Uz pomoć 3D točaka obnovljenih triangulacijskom metodom ili koristeći vizualne vodilje sa snimke, ovaj softver omogućuje kreiranje 3D žičanog modela baziranog na poligonima. Teksture se automatski izvlače iz snimaka i »lijepe« na model da bi se zadržala realnost originalnih fotografija. Osim toga moguće je i ručno uređivanje tekstura. Konačno, izrađeni modeli se mogu eksportirati u softver za vizualno komponiranje, animiranje ili CAD softver za daljnju doradu, animaciju ili uporabu u web aplikaciji.

#### **Primjer**

Kako bi vam približili rad u ovom softveru odlučili smo prikazati čitav postupak dobivanja modela od samog početka, tj. od fotografiranja. U tu svrhu bilo je potrebno pronaći objekt kojeg će biti moguće dobro snimiti i relativno jednostavno modelirati s obzirom da se prvi put susrećemo s ovakvim tipom računalne aplikacije. Izbor je pao na Poklonac Žrtvama križnog puta i logora Prečko (slika 8) zbog nekoliko praktičnih razloga kao što su blizina, mogućnost fotografiranja čitavog objekta i jednostavnost samog objekta.

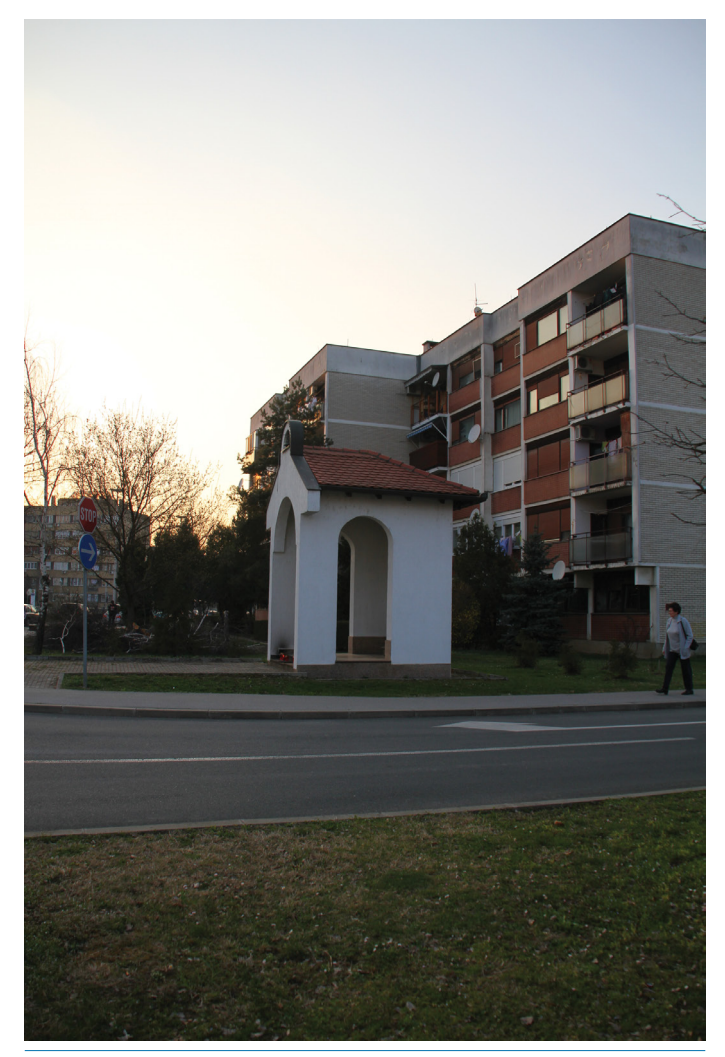

## **7. Fotografiranje**

Jedan od najvažnijih uvjeta za ispravno dobivanje trodimenzionalnog modela nekog objekta su kvalitetne fotografije tog objekta. Najvažniji savjeti za fotografiranje su:

- snimiti barem dvije fotografije objekta s poznatom vrijednosti zoom-a,
- snimiti barem tri fotografije objekta ako su nepoznate vrijednosti parametara objektiva,
- snimati fotografije raznih dijelova objekta s različitih stajališta, ali s dovoljno preklapajućih dijelova,
- pokušati na svakoj fotografiji uloviti što veći dio objekta,
- ne fotografirati samo jednu ravnu površinu objekta,
- ako na objektu ne postoje karakteristični detalji za povezivanje više fotografija potrebno je postaviti dodatne markere na objekt koji će poslužiti za identificiranje fotografija.

Snimanje objekta obavljeno je 23. ožujka 2011. godine, u kasno poslijepodne kada se Sunce već spustilo ispod obzora. Sve površine objekta tako su bile jednako osvijetljene. Snimljene su 33 fotografije sa svih strana objekta i s nekoliko različitih udaljenosti i visina zbog kasnije mogućnosti izbora optimalnih fotografija za modeliranje.

### **8. Odabir snimki**

Softver koristi snimke da bi konstruirao model te mu zatim dodao teksturu. Kvaliteta modela ovisi o kvaliteti fotografija pa je stoga vrlo važan korak pri radu s ovim softverom odabir najkvalitetnijih snimaka za ispravnu kalibraciju kamera. Postoji nekoliko preporuka za odabir optimalnih fotografija:

- fotografije koje pružaju pokrivenost čitave površine (plohe) objekta – ako je na jednoj fotografiji dio objekta pokriven, treba obvezno imati još jednu fotografiju s drugog stajališta koja prikazuje taj dio jer nije moguće dodati neku teksturu koja nije vidljiva na snimci,
- fotografije koje prikazuju dobru perspektivu i adekvatnu prostornu informaciju – što je mnogo bolje nego one koje prikazuju samo jednu stranu objekta (softver izvlači podatke o dubini objekta iz perspektive prikazane na snimci),
- fotografije na kojoj je objekt dobro fokusiran i osvijetljen oštre snimke pružaju vidljivije detalje što olakšava kreiranje realnijeg modela; idealan slučaj: kada bi sve fotografije imale jednaku osvijetljenost i balans boja što omogućuje da se teksture modela uklope i daju prirodni izgled,
- fotografije na kojima je jasan detalj snimke fotografirane iz blizine daju dobar detalj, ali trebaju biti dovoljno daleko od objekta da se vide pozadinski objekti,
- fotografije s istom razinom zoom-a ako je korišten ista razina zoom-a, fokalna (žarišna) daljina objektiva je ograničenija, nego kada se razina zoom-a mijenja (softver će puno lakše i preciznije izračunati fokalnu daljinu fotografija),
- fotografije koje sadrže markere na objektu korištenje snimki na kojima su lako identificirajuće karakteristične točke olakšavaju i kalibraciju i modeliranje,
- fotografije koje nisu rezane (cropped) ili prethodno grafički obrađivane – ako su snimke prethodno obrađene u nekom softveru za grafičku obradu digitalnih fotografija mogu biti toliko izmijenjene da dolazi do velikih promjena distorzijske korekcije i fokalne daljine slike.

Detaljnim proučavanjem fotografija, odabrano je 5 koje će poslužiti za modeliranje.

# **9. Modeliranje objekta**

### **9.1 Kreiranje novog projekta**

Prilikom kreiranja novog projekta prvi korak je učitavanje odabranih SLIKA 8. Poklonac Žrtvama križnog puta i logora Prečko snimki uz mogućnost biranja različitih mogućnosti. Prva mogućnost definira učitavanje samo jedne (single) ili više (multiple) fotografija. Druga mogućnost definira učitavanje normalnih ili panoramskih fotografija. ImageModeler podržava široku lepezu formata digitalnih fotografija (tablica 1) i panorama (tablica 2) što uvelike olakšava rad jer uklanja potrebu za konverzijom snimki u neki podržani format.

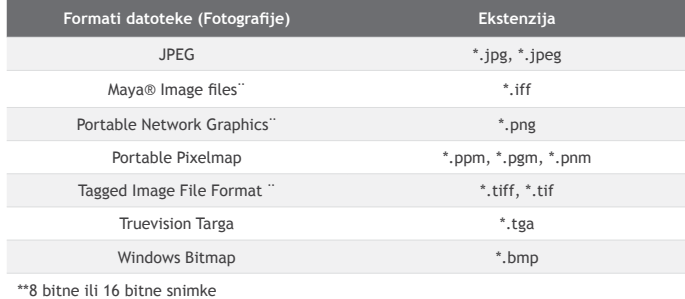

Tablica 1. Podržani formati digitalnih fotografija

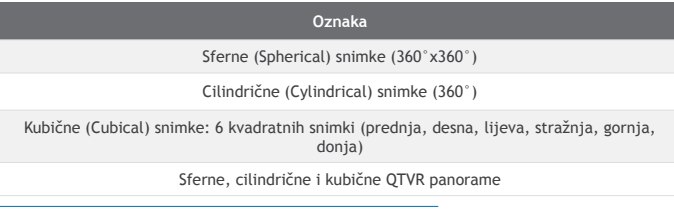

TABLICA 2. Podržani formati panorama

Prilikom učitavanja snimaka moguće je urediti još neke postavke kao što je fokalna duljina objektiva fotoaparata i korištenje iste razine zoom-a za sve snimke (što je u našem slučaju 18 mm). To je i potvrda korištenja jednake razine zoom-a na svim snimkama.

Učitavanjem snimaka te spremanjem projekta na određenu destinaciju na tvrdom disku ImageModeler kreira XML datoteku s ekstenzijom \*.rzi.

#### **9.2 Autodesk ImageModeler sučelje**

Sučelje ovog softvera se sastoji od nekoliko dijelova:

- Workflow Toolbar: sadrži šest alata za izradu modela u šest koraka. Jedan se alat aktivira tek kada je ispravno izvršen rad s prethodnim. Taj toolbar sastoji od slijedećih šest alata: Loading, Calibration, Measuring, Modeling, Texturing i Export.
- Display Toolbar: omogućava različite opcije za pregled fotografija i modela kao što su aktiviranje žičanog ili plošnog modela, prozirnost, vidljivost lokatora ili tekstura, itd.
- 3D Workspace: (radni prostor) zauzima najveći prostor i daje pregled aktivne snimke na kojoj se vrši obrada.
- Scene Browser je prozor u kojem se nalaze popis i svojstva svih snimaka, kamera, lokatora.
- Property Box: aktivira se kada označimo neki element u Scene Browser-u čime se automatski izlistaju sva njegova svojstva koja je potom moguće modificirati.

#### **9.3 Kalibracija**

Prvi korak pri modeliranju objekta je kalibracija kamere, a izvodi se na način da se što više snimki označi markerima (u ovom softveru nazvani lokatorima) sa što više zajedničkih dobro definiranih detaljnih točka. To će omogućiti softveru računanje relativnih položaja stajališta te postavke kamere (rotacija, žarišna daljina, distorzija) prilikom snimanja. Time se zapravo definira trodimenzionalni prostor za izradu modela.

Kalibracija kamere je bitan korak u kreiranju modela i ako ne bude uspješno izvršena neće biti moguće kreirati ispravan model. Ne postoji jasna definicija koliki broj markera je optimalan, ali kalibracija se sigurno neće izvršiti ako je manje od osam lokatora na dvije snimke i najmanje četiri lokatora na ostalim snimkama.

Nakon što je na 5 snimaka označeno ukupno 14 kalibracijskih markera softver je automatski javio da je kalibracija uspješno izvršena. Treba napomenuti da na svakoj snimci nije vidljiv svaki od 14 markera, nego je pojedini

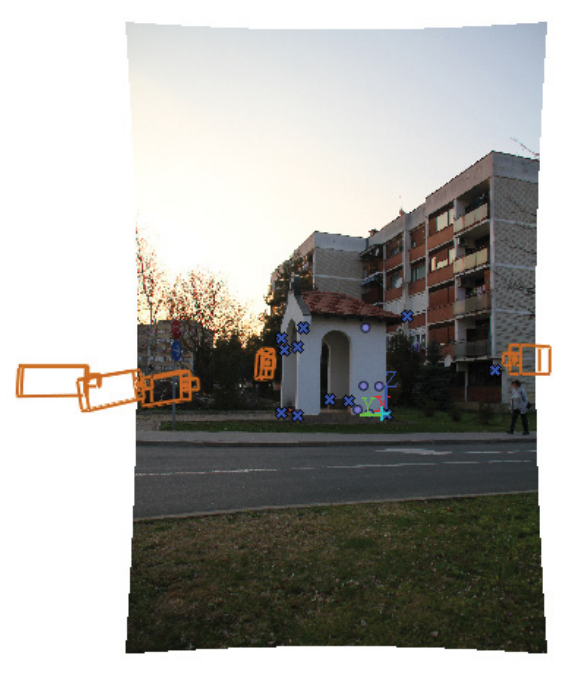

SLIKA 9. Izgled snimke nakon kalibracije

marker vidljiv na dvije, tri ili četiri snimke ovisno o perspektivama pojedine snimke. Nakon što je kalibracija uspješno izvršena, na svakoj snimci su ucrtani položaji fotoaparata s kojih su fotografirane sve snimke (slika 9). Kao što je vidljivo na slici 9, softver je automatski uklonio distorziju fotografije.

#### **9.4 Poboljšanje kalibracije**

Sama kalibracija se može poboljšati na nekoliko načina. Prvi od njih je dodavanje novih lokatora na neke jasne i prepoznatljive detaljne točke na potpuno isti način kako je to rađeno prije same kalibracije.

Osim toga moguće je dodati i neke prisile kao što je pravi kut definiran s tri markera, ravnina u kojoj se nalaze neke točke (imaju istu vrijednost X, Y ili Z koordinate). Kako bi mogli lakše odrediti te točke, potrebno je definirati "world space", tj. lokalni koordinatni sustav. On se definira ishodišnom točkom koja se smjesti na jedan od lokatora; smjer koordinatnih osi X i Y određuje se usmjeravanjem prema druga dva lokatora, dok je smjer Z osi koordinatnog sustava određena definicijom desnog koordinatnog sustava.

Postoji i mogućnost dodjeljivana prostornih koordinata nekoj točki označenoj markerom, koja je prethodno snimljena nekom geodetskom metodom (tahimetrija ili GPS).

Da bi se na modelu mogli koristiti alati za mjerenje potrebno je imati neku poznatu duljinu između dva kalibracijska markera. To je referentno mjerilo pomoću kojeg softver automatski uz pomoć trigonometrijskih relacija uspostavlja realan odnos između svih markera. Stoga je prilikom snimanja objekta obavljeno i mjerenje nekih njegovih dijelova običnom vrpcom. Zahtjevana preciznost nije veća od centimetra pa je stoga izmjerena jedna referentna duljina i nekoliko kontrolnih.

Uspješnost izvršene kalibracije se može odmah ustanoviti pogledom na popis lokatora koji su označeni zelenom, žutom ili crvenom bojom, ovisno o njihovom odstupanju.

## **9.5 Modeliranje**

Kada su zadovoljeni svi uvjeti za ispravnu kalibraciju aktivira se alat za modeliranje. Prilikom modeliranja zadatak je svaki dio objekta predstaviti s nekim jednostavnim geometrijskim likom ili tijelom, poliedrom ili poligonalnom mrežom. Tako je u ImageModeler-u moguće kreirati primitivne geometrijske oblike kao što su pravokutnik, kvadar, valjak, sfera, kružnica ili nešto kompliciranije n-terokute te poligonalnu mrežu. Prije kreiranja samih ploha potrebno je na snimkama postaviti lokatore za modeliranje. To je postupak istovjetan onome kod kalibracije kamere, s

54 **LISCENTAR** List studenata Geodetskog fakulteta Sveučilišta u Zagrebu

#### Baričević S., Žižić I. (2011): 3D modeliranje i generiranje oblaka točaka pomoću Autodesk ImageModeler-a i Photo Scene editor-a Ekscentar, br. 14, pp. 50-55

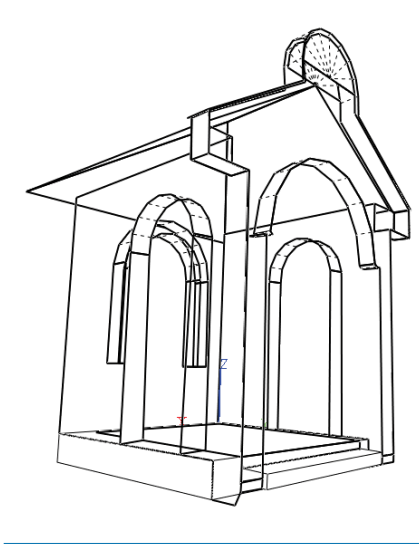

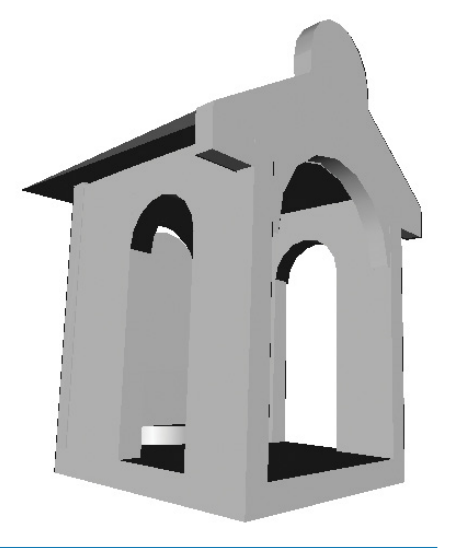

Slika 10. Žičani model Slika 11. Čvrsti model Slika 12. Čvrsti model s dodanom teksturom

uvjetom da samo dvije snimke moraju sadržavati zajednički lokator. Treba napomenuti da lokatori za modeliranje ne utječu na prethodno izvršenu kalibraciju.

Prilikom modeliranja fotografiranog objekta najbolje je paralelno postavljati lokatore i kreirati geometrijske objekte jer onda kao osnova za daljnje kreiranje istih mogu poslužiti lomne točke, bridovi ili plohe prethodno kreiranih objekata. Za konstrukciju geometrijskih tijela mogu poslužiti i kalibracijski lokatori. Nakon što se geometrijski objekti kreiraju, softver sadrži mnoštvo alata za manipulaciju istima. Jednostavni alati su za translaciju, rotaciju i skaliranje, a složeniji su za manipuliranje dijelovima objekata. Nakon kreiranja istih geometrijskih objekata, moguća je i njihova daljnja dorada.

Na odabranom primjeru prilikom modeliranja postavljena su 33 lokatora te 40 geometrijskih objekata. Ti objekti tvore jednu cjelinu koju nazivamo žičani model (slika 10).

Jednostavnim aktiviranjem opcije »solid« plohe žičanog modela se šrafiraju različitim nijansama boje te se tako dobiva čvrsti model fotografiranog objekta (slika 11).

## **9.6 Dodavanje teksture**

Još jedan alat koji sadrži ImageModeler je dodavanje teksture čvrstom modelu objekta. Naime, softver omogućava preslikavanje teksture iz fotografije na čvrsti model objekta. Ovaj alat je vrlo moćan, ali za geodete nema neku veliku važnost, dok je za neke struke koje se bave dizajnom vrlo praktičan. Izgled i kvaliteta teksturiranog modela najviše ovisi o detaljnosti modeliranja.

Tako je i za izrađeni primjer obavljeno dodavanje teksture čvrstom modelu i rezultat s obzirom na prilično nizak stupanj detaljnosti modeliranja je bio zadovoljavajući (slika 12).

# **10. Alati za mjerenje**

Kako je već prije navedeno, u ovom softveru postoje alati za obavljanje različitih mjerenja. To su: alat za mjerenje duljine između dvije točke, alat za mjerenje kutova definiranih s tri točke. Mjerenja je moguće obavljati na svim modeliranim objektima, i to na njihovim lomnim točkama, bridovima i plohama.

Ovi alati se mogu primijeniti u geodetskoj struci, uz uvjet da je kalibracija kamera izvršena dovoljno pažljivo i precizno, jer se mjerenje duljina obavlja s centimetarskom točnošću, a mjerenje kutova na stotinku stupnja. Stoga kalibracija mora biti izvršena maksimalno točno, a geodetski projekt ne smije zahtijevati višu točnost od reda centimetra kako bi se ImageModeler mogao koristiti u praktične svrhe.

# **11. EKSPORTIRANJE**

ImageModeler ima mogućnost eksportiranja kreiranog modela u nekoliko računalnih formata. Uz njegov izvorni \*.rzi, tu su: AliasWavefront OBJ (\*.obj), Autodesk Maya ASCII (\*.ma), Autodesk FBX (\*.fbx) te za geodete najvažniji Autodesk DWG (\*.dwg).

Eksportirana \*.dwg datoteka sadrži žičani model koji je zatim u nekom CAD programu moguće dodatno modelirati i obrađivati ovisno o potrebama projekta.

#### **12. Zaključak**

Photo scene editor je jedan od prvih programa koji kao primarni izvor za dobivanje oblaka točaka koristi fotografiju. Do danas jedini mogući način dobivanja oblaka točaka (point cloud-a) bilo je laserskim skenerima koji su vrlo skupi i poprilično teški za transport, a i samo snimanje traje relativno dugo. Autodesk je sa svojim timom inženjera uspio napraviti program koji koristeći snimke dobivene amaterskim fotoaparatom automatski generira oblak točaka. Istina je da je ovaj program još uvijek testni i da zbog toga postoje razne pogreške pa njegova točnost varira, ali od ovog programa u budućnosti zasigurno možemo očekivati velike pomake. Prije svega progušćavanje oblaka točaka na nastaloj sceni, kraće vrijeme obrade podataka na serveru i sl. Na taj način možemo još unaprijediti i ubrzati procese obavljanje poslova fotogrametrije.

Autodesk ImageModeler, za razliku od Photo scene editor-a, ne generira oblak točaka automatski. Kako bi se dobio konačni trodimenzionalni model snimljenog objekta potrebno je u ImageModeler-u ručno obavljanje čitavog postupka modeliranja. Ovaj softver nema vrlo visoku razinu intuitivnosti, ali je vrlo jednostavan za korištenje te korak po korak navodi korisnika do konačnog rezultata. To omogućava izradu visokotočnog mjerljivog trodimenzionalnog modela. Za nas kao geodetsku struku ImageModeler može biti vrlo koristan jer može poslužiti kao nadopuna i kontrola klasične geodetske izmjere. Tako se prilikom geodetske izmjere nekog objekta može obaviti i njegovo fotografiranje pa je u uredu nakon obrade podataka moguće izvršiti kontrolu. Osim toga moguće je mjerenjem na modelu nadopuniti neko nedostatno mjerenje izvedeno nekom od klasičnih geodetskih metoda.

Iako fotoaparati i softveri na današnjem stupnju razvoja još uvijek ne mogu zadovoljiti potrebe visokotočnih geodetskih radova, današnjim razvojem tehnologije i računalnih softvera vrlo će se brzo dogoditi trenutak kada će običnom fotografskom kamerom biti moguće postići istu točnost kao i specijaliziranim fotogrametrijskim kamerama. Tada će se ulaganjem u fotografsku opremu, koja razvojem tehnologije postaje sve jeftinija, moći višestruko profitirati.

## **Literatura**

- › URL-1: DD3D tvrtka specijalizirana za izradu 3D modela http://www. dd3d.hr/3dmodeliranje.php, (20.04.2011.).
- › URL-2: Autodeskov labaratorij za istraživanje: http://labs. autodesk.com/technologies/photofly/PhotoGuide\_PSE\_ NumberofSourcePhotos/, (20.04.2011.).
- > Savvy Kundert-Gibbs, Lee, Derakhshani, Kunzendorf (2004): Maya 5. E